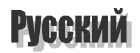

### Торговые марки

Maxi Gamer Phoenix<sup>TM</sup> и Guillemot<sup>TM</sup> являются торговыми марками компании Guillemot Corporation.

Pentium® является зарегистрированной торговой маркой компании Intel Corporation.

Microsoft® and Windows® являются зарегистрированными торговыми марками компании<br>Microsoft Corporation; Windows 95™, Windows 98™, DirectX™, Direct3D™, DirectSound™, morectPlay™, DirectInput™, DirectDraw™, DirectMusic™ являются торговыми марками компании Microsoft Corporation.

3Dfx Interactive®, Voodoo<sup>™</sup>, Voodoo Graphics®, Voodoo Rush<sup>™</sup>, Voodoo2<sup>™</sup>, Voodoo Banshee $^{\text{\tiny{\textsf{TM}}}}$  и Glide™ являются торговыми марками и/или зарегистрированными торговыми марками компании 3Dfx Interactive.

 $OpenGL<sup>®</sup>$ является зарегистрированной торговоймаркой компании Silicon Graphics.

IBM® и VGA® являются зарегистрированными торговыми марками компании International Business Machines Corporation.

<code>Adobe™</code> и Acrobat $^{\text{\tiny{\textsf{TM}}}}$  являются торговыми марками компании<code>Adobe Systems</code> Inc.

Copyright © Guillemot Corporation 1998.

Никакая часть настоящего руководства ни в каких целях не может быть воспроизведена или передана в какой бы то ни было форме и какими бы то ни было средствами, будь то электронные или механические, включая фотокопирование и запись на магнитный носитель, если на то нет письменного разрешения корпорации Guillemot.

MS-DOS и Windows являются зарегистрированными торговыми марками Microsoft, Inc.

 $I$ еревод данного руководства и его издание осуществлен ЗАО «Мегатрейд» с письменного разрешения Guillemot Corporation. **Guillemot Corporation 1998 a.** 

## СОДЕРЖАНИЕ

#### **I.**ПРЕДИСЛОВИЕ

### II. ВВЕДЕНИЕ

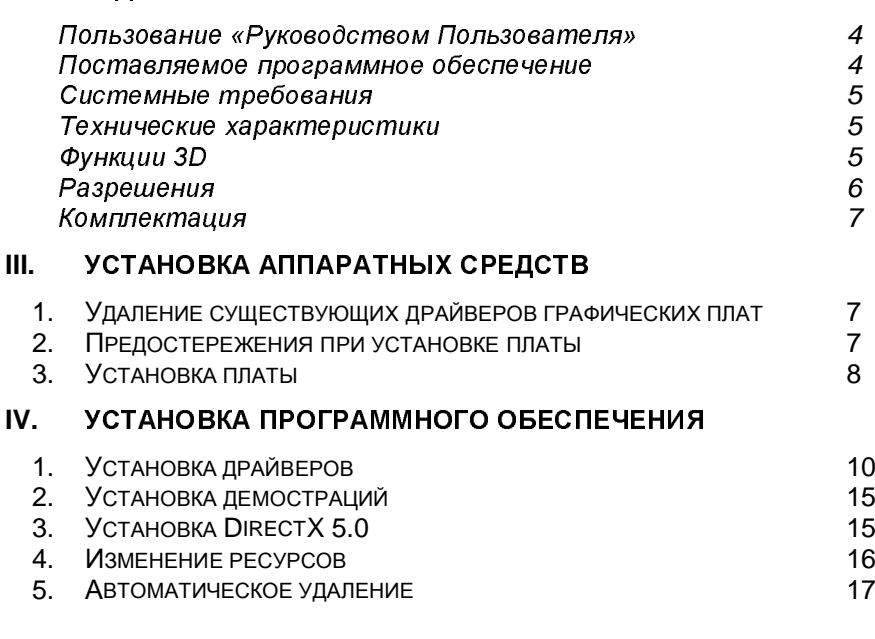

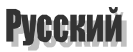

## ПРЕДИСЛОВИЕ

Добро пожаловать в новый мир. Мир Феникса!

Maxi Gamer Phoenix являет собой новый стандарт 2D/3D в графических картах, который предлагает наиболее полный и оптимальный путь обновления Вашего компьютера. В этом случае Вы не только получите великолепный 3D ускоритель с высокой скоростью рендеринга и оптимизирован для работы с технологиями, использующимися в играх:

ÿGlide

**I.**

- ÿOpenGL
- ÿDirect3D

Вы также получите непревзойденное качество в 2D, потому что Maxi Gamer Phoenix ускоряет работу приложений для Windows, Internet и других. Принимая во внимание полную совместимость с DirectX 6.0, Maxi Gamer Phoenix сможет использовать все функции 2D и 3D, как в приложениях, так и в играх.

Также необходимо принять во внимание оптимизацию для воспроизведения видео и DVD ...

### **II.**ВВЕДЕНИЕ

## Пользование «Руководством Пользователя»

Предполагается, что Вы уже знакомы с наиболее часто используемыми терминами, такими как « нажать два раза» или « нажать на правую КНОПКУ» И Т.Д.

- > ЖИРНЫЕ ЗАГЛАВНЫЕ БУКВЫ, используются для обозначения директорий, файлов, а также любого текста, который Вы должны ввести вручную.
- $\triangleright$  Курсив используется для отображения информации, которая появляется на экране.
- $\triangleright$  Клавиши клавиатуры в квадратных скобках указывают на то, что их необходимо нажимать одновременно.
- ÿпредостережение.

ÿ

- описание или пояснение.
- ÿ $\blacktriangleright$  важная информация, которую необходимо принять во внимание

## Поставляемое программное обеспечение

- ÿДрайверы для Windows 95, 98 и NT.
- ÿDirectX 5.0 (Direct3D, DirectSound, DirectPlay, DirectInput, DirectDraw, DirectMusic).

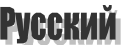

ÿЭлектронная версия документации, демонстрационные программы, утилиты и игры.

## Системные требования

- $\triangleright$  Pentium и выше или 100% совместимый компьютер (для игр требуется более мощная конфигурация).
- $\triangleright$  Наличие PCI 2.1 разъема.
- ÿ $\triangleright$  16MБ RAM памяти (для большинства игр требуется 32MБ).
- $\triangleright$  Наличие 10MБ свободного места на жестком диске (или более в зависимости от игр).
- $\triangleright$  Привод CD-ROM или DVD-ROM.
- ÿMicrosoft Windows 95, 98 или NT 4.0.

## Технические характеристики

- ÿПамять 16МБ, 100МНz 128-битный процессор.
- ÿГрафический процессор Voodoo Banshee, 3Dfx Interactive.
- ÿРасширенное экранное разрешение до 1920х1440 с 16 миллионами  $UBETOB.$
- ≻ Поддерживает PC VGA дисплей.
- ÿРазъем VMI.
- ÿСоответствует требованиям Microsoft PC'97 и PC'98.

## *OVHKUUU 3D*

Maxi Gamer Phoenix является аппаратным ускорителем для работы с 3D играми, использующими следующие API:

 $\triangleright$  Glide (3Dfx Interactive формат для 3D ускорения, используемого в Voodoo технологиях: Voodoo Graphics, Voodoo Rush, Voodoo2 и

Все программное обеспечение должно быть установлено с компакт диска.

Ваш монитор может не поддерживать некоторые экранные разрешения. Проверьте в руководстве пользователя Вашего монитора, какие разрешения он поддерживает.

Voodoo Banshee).

 $\blacktriangleright$ Direct 3D (Microsoft).

 $\triangleright$ OpenGL (Silicon Graphics).

### Разрешения

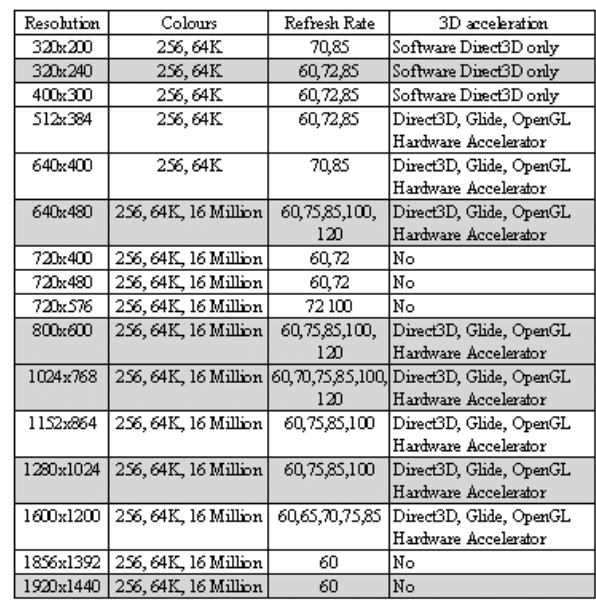

Вышеприведенная таблица указывает на те разрешения, которые поддерживаются (наиболее часто используемые разрешения отмечены серым цветом), с указанием количества цветов, частоты обновления экрана и 3D API.

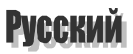

### Комплектация

- ÿ2D/3D графическая карта с процессором Voodoo Banshee.
- ÿCD-ROM: установка, документация, демонстрационные игры.
- ÿРуководство пользователя.

#### **III.**. УСТАНОВКА АППАРАТНЫХ СРЕДСТВ

## 1. Удаление существующих драйверов графических плат

Если Ваш компьютер оснащен графической платой, то необходимо удалить все существующие драйверы перед тем, как вы установите новую карту. Для того, чтобы удалить текущие драйверы нажмите на кнопку « Пуск», затем на кнопку « Настройка» - « Панель управления». Два раза нажмите на пиктограмму « Система» и выберите закладку «Устройства». В этом разделе выберите драйверы графической платы и удалите их.

#### **2.**ПРЕДОСТЕРЕЖЕНИЯ ПРИ УСТАНОВКЕ ПЛАТЫ

При установке платы Вам необходимо помнить о нижеследующем::

- ÿПеред тем, как вынуть плату из пакета дотроньтесь одной рукой до задней стенки корпуса компьютера, чтобы снять статический заряд электричества.
- ÿНе дотрагивайтесь до дорожек печатной платы.
- ÿНе позволяйте другим держать плату во избежании ее повреждения статическим зарядом электричества.
- $\triangleright$  Убедитесь в том, что Ваша одежда не дотрагивается до платы.

Данная глава описывает процедуру установки Махі **Gamer Phoenix.**

Внимательно выполните пункт 1, чтобы избежать какихлибо конфликтов между старыми и новыми драйверами!

Статическое электричество может повредить Ваше оборудование.

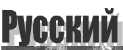

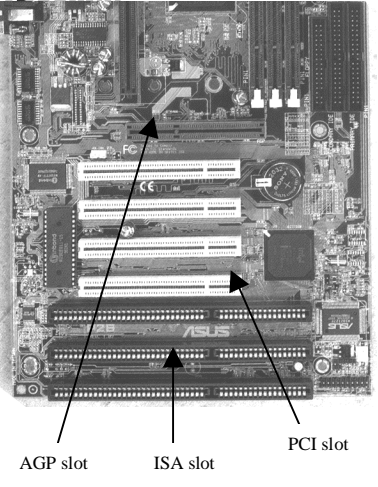

Разъемы PCI, AGP и ISA. Разъемы РСІ сделаны из белой пластмассы, разъемы ISA - из черной, разъем AGP - из темнокоричневой.

## 3. УСТАНОВКА ПЛАТЫ

Для того, чтобы установить плату в Ваш компьютер придерживайтесь следующих правил:

- 1. Выключите компьютер и отсоедините периферийные **BCe** устройства (монитор, принтер и т.д.).
- 2. Отсоедините шнур питания от компьютера.
- 3. Снимите крышку системного блока и выберите разъем стандарта PCI.
- Если v Вас до этого момента не было установлено графической  $\blacktriangleright$ платы, то в этом случае отсоедините заглушку со стороны задней стенки корпуса компьютера.
- Если в Вашем компьютере уже стоит графическая плата, то в этом  $\blacktriangleright$ случае выньте ее (так как компьютер не может работать с двумя графическими платами). Теперь у Вас есть свободный разъем, в который Вы можете установить новую графическую плату.
- 4. Откройте пакет, в котором находится Maxi Gamer Phoenix. Держите плату за металлическую пластину.
- Вставьте плату в свободный разъем PCI и убедитесь, что плата 5. прочно зафиксирована в данном разъеме.

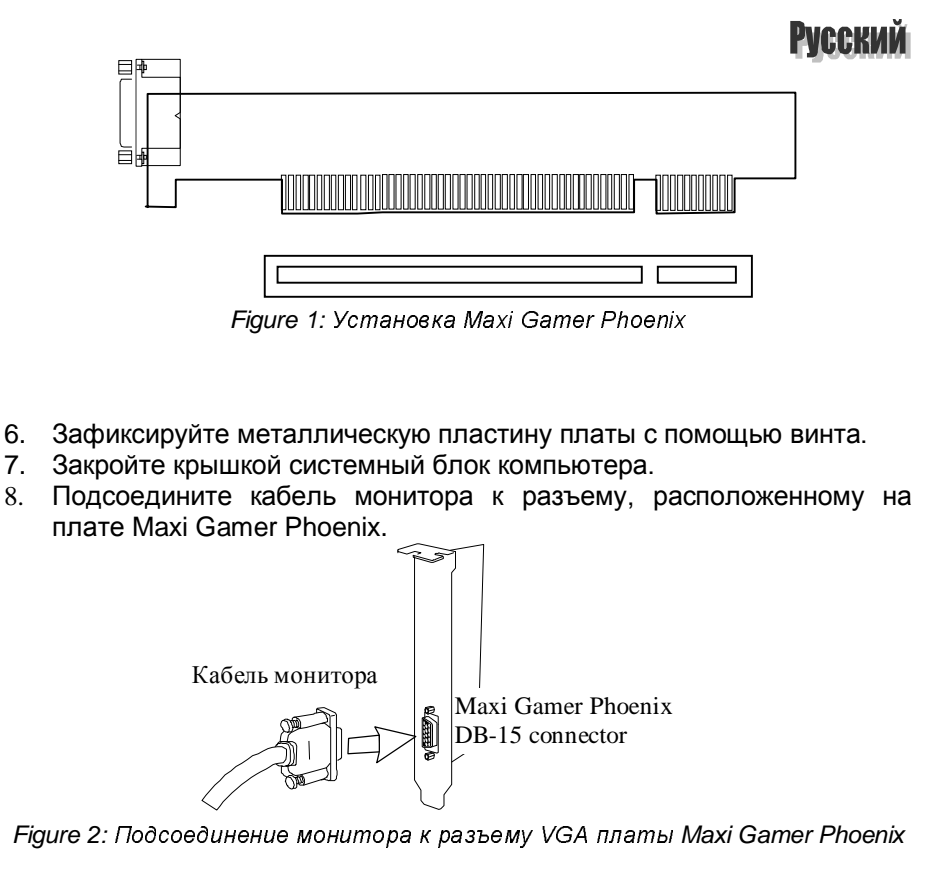

- 9.Подсоедините все сетевые провода.
- 10. Включите Ваш компьютер и все периферийные устройства.

 $\blacksquare$  Просмотрите Руководство пользователя Вашего монитора, чтобы правильно подключить провода. Вам также необходимо принять во внимание максимальные разрешения, поддерживаемые Вашим монитором.

## **PVCCKW**

Данная глава описывает установку программного обеспечения для платы Maxi **Gamer Phoenix.**

Данное «Руководство пользователя» описывает процедуру установки в операционной системе **Windows** 95B (OSR2). При использовании другой версии операционной системы Windows процедура установки может незначительно отличаться.

### **IV.**. УСТАНОВКА ПРОГРАММНОГО ОБЕСПЕЧЕНИЯ

## 4. Установка драйверов

После завершения установки платы Maxi Gamer Phoenix Вы можете включить Ваш компьютер. Конфигурация « Plug and Play» позволяет операционной системе автоматически определить наличие платы. После этого на экране появится диалоговое окно $\hspace{0.1mm}$  New *Hardware* Found» («Найдено новое устройство»), которое укажет на то, что найдено устройство PCI VGA-Compatible Display Adapter. На экране появится следующее окно.

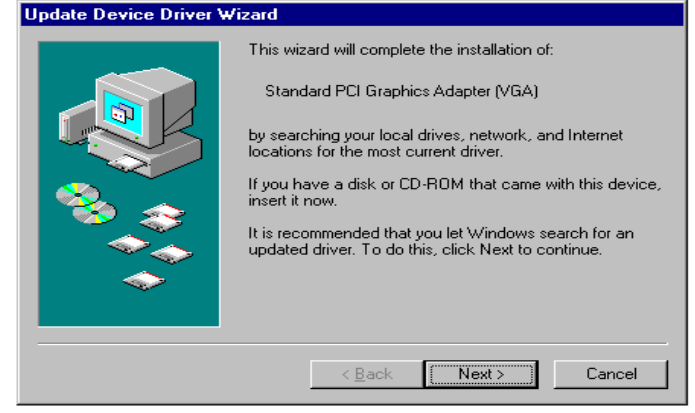

Figure 3: Мастер установки драйвера оборудования

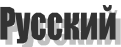

Диалоговое окно «Мастер установки драйвера оборудования» попросит Bac вставить инсталляционный CD-ROM графической платы Maxi Gamer Phoenix. Вставьте компакт диск и нажмите на кнопку «Next».

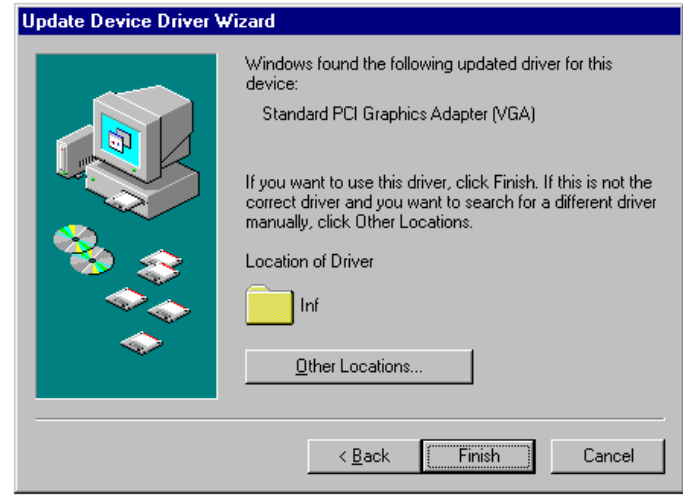

 $Figure 4: Onpe$ деление драйвера

Для установки драйверов Maxi Gamer Phoenix нажмите на кнопку «Other Locations». Операционная система Windows попросит Вас ввести путь директории и имя файла, где находятся данные драйверы.

# **PVCCKMI**

**Для операционной системы** Windows NT4.0 введите **D:\NT**.

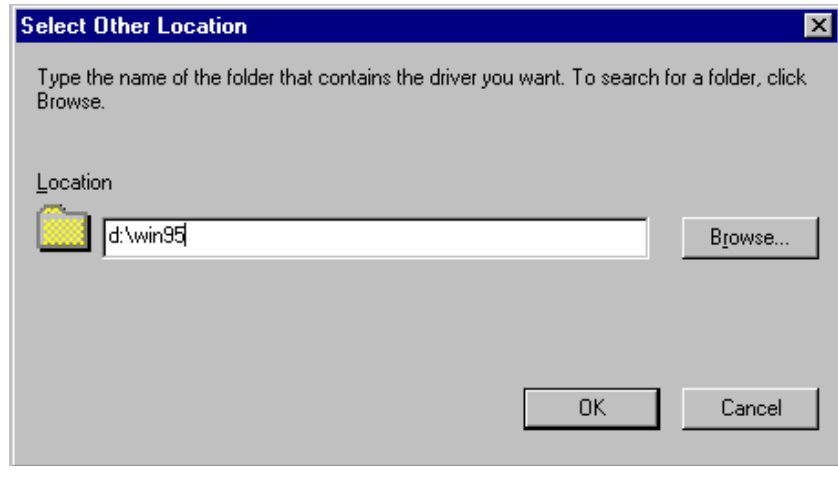

Figure 5: Выбор директории, где находятся драйвера

Введите D:\ (Если Вашему приводу компакт дисков присвоена буква **E**, тогда введите **E:**\) и затем WIN95, если Вы пользуетесь операционной системой Windows 95 или **WIN98**, если Вы пользуетесь операционной системой Windows 98.

После этого операционная система укажет Вам на то, что Windows обнаружила необходимые драйверы для Maxi Gamer Phoenix и попросит Вас нажать на кнопку Finish для завершения процесса инсталляции.

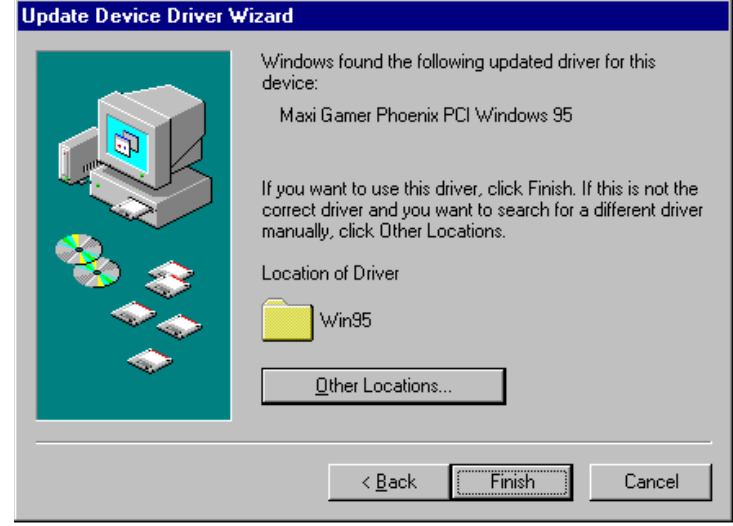

Figure 6: Обновленные драйверы

Нажмите на кнопку «*Finish»* для начала установки драйверов. Во время инсталляции будет происходить мониторинг процесса инсталляции в процентном выражении.

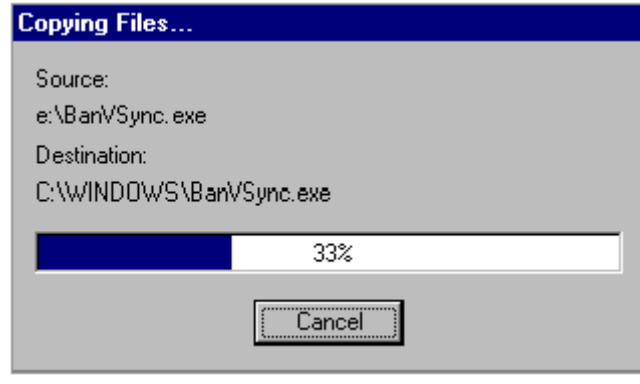

Figure 7: Копирование файлов на жесткий диск

Как только процесс инсталляции будет завершен, операционная система попросит Вас перезапустить компьютер.

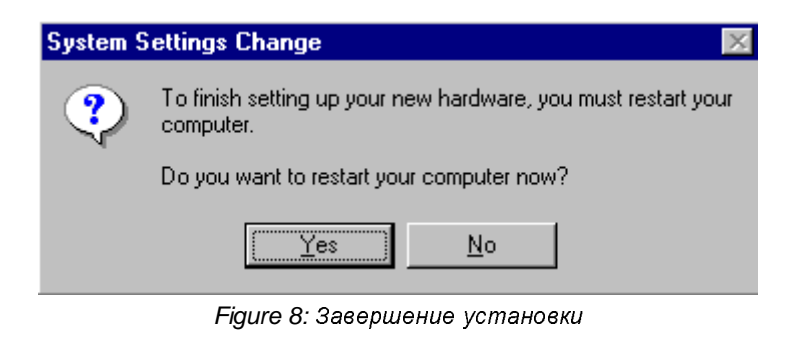

Нажмите на кнопку « Yes», чтобы перезапустить компьютер.

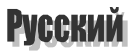

## 5. Установка демостраций

Нажмите на кнопку « Пуск» - «Выполнить» и введите D:\AUTORUN.EXE, чтобы на экране появилось следующее окно.

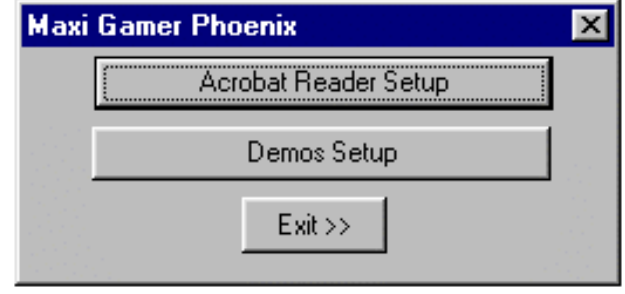

Figure 9: Установка демонстраций

Нажмите на кнопку «*Demos Setup»*.

## **6. Установка DirectX 5.0**

После завершения установки демонстраций операционная система Windows автоматически предложит Вам установить DirectX.

Если Вы не хотите устанавливать демонстрации, то в этом случае нажмите на кнопку « Пуск» - «Выполнить» и введите **D:\DIRECTX\DXSETUP.EXE**

После проверки Windows укажет Вам на номер версии установленных компонентов. Если у Вас уже установлено приложение DirectX 5.0 или выше, в этом случае Вам нет необходимости повторно устанавливать DirectX 5.0.

Данную опцию могут выбрать только опытные пользователи.

## 7. Изменение ресурсов

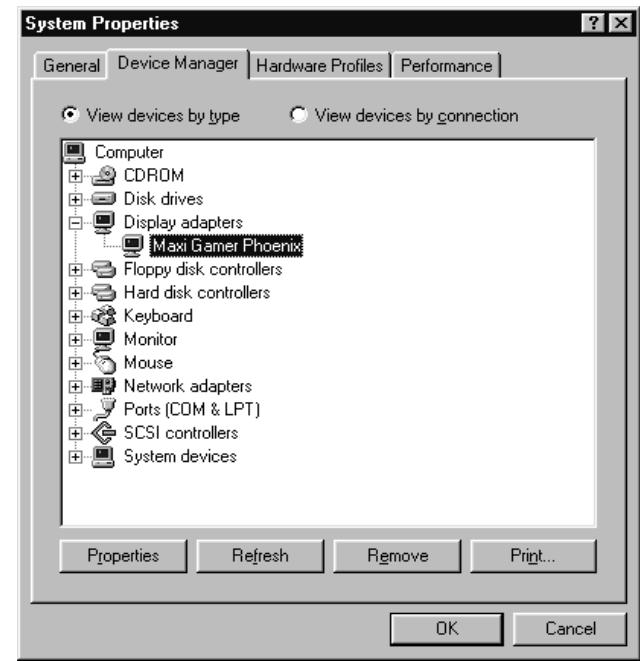

Figure 10: Изменение ресурсов

После завершения установки « Plug and Play» Вы сможете изменить конфигурацию платы Maxi Gamer Phoenix в окне « Свойства Системы».

Если после внесения изменений конфликт не был разрешен, рекомендуется восстановить все параметры «по умолчанию» и проверить правильно ли была выполнена установка оборудования.

Add/Remove programs icon

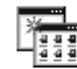

Add/Remove Programs

Выберите Видеоадаптеры - Maxi Gamer Phoenix. Теперь Вы сможете внести изменения в ресурсы, используемые платой Maxi Gamer Phoenix для разрешения тех конфликтов, которые невозможно было решить в процессе инсталляции «Plug and Play». Для этого выберите закладку «Свойства».

- $\triangleright$  В закладке «Общие» указывается информация об установленном  $\Delta$ райвере.
- $\triangleright$  В закладке «Драйверы» указываются все файлы, используемые системой для загрузки данного драйвера.
- $\triangleright$  В закладке «Ресурсы» Вы сможете изменять ресурсы, используемые данным драйвером.

## 8. Автоматическое удаление

Если данная плата была установлена с помощью процедуры «Plug and Play», то в этом случае, Вы сможете удалить ее. Чтобы ее удалить нажмите на кнопку *«Пуск»,* выберите опцию «Настройки» и «Панель  $\nu$ правления». Нажмите два раза на пиктограмму « Установка и  $V$ даление $\ldots$ »

Выберите закладку «Установка/Удаление», нажмите на Maxi Gamer *Phoenix* и нажмите два раза на *«Добавить/Удалить»*. Данная процедура автоматически удалит все драйверы графической платы.

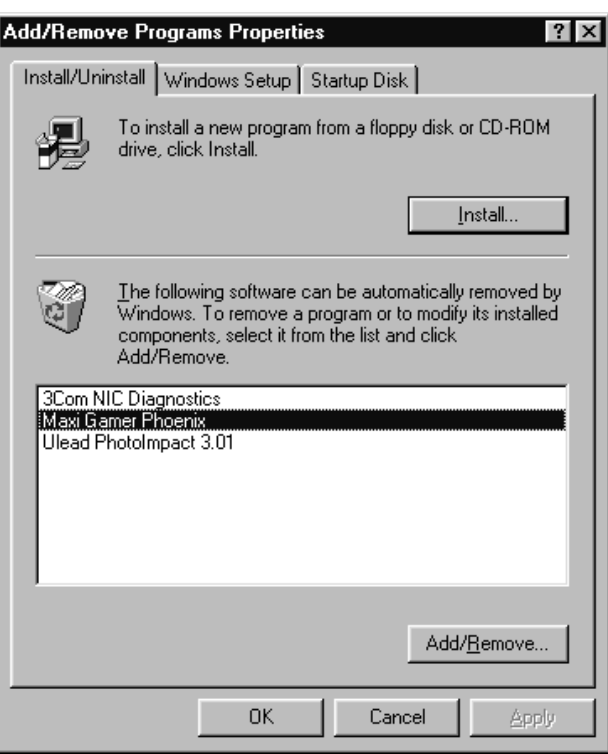

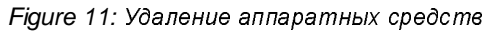